2016 年 1 月 29 日(最終 終更新) 2015 年 10 月 30 日(前回 回更新)

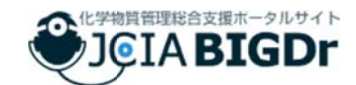

# JC CIA BI IGDr のご紹 紹介 (画面構成と使い方)

# **1. JCIA BIG GDr とは**

 $\overline{a}$ 

 $\overline{a}$ 

 $\overline{a}$ 

JCIA1 BIGDr2(ビッグドクター)は一般社団法人日本化学工業協会(日化協)が提供する 化学物質リスク評価支援ポータルサイトです。GPS/JIPS 活動3の支援に加え、より広く化 学物質リスクアセスメント全般をカバーしています。

開発・運営は日化協事務局ならびにみずほ情報総研株式会社が行っています。

# **2. タブ(画⾯ ⾯上部)の構 構成紹介**

BIGDr の画面上部にあるタブは以下のように分かれており、どこの画面からでもすぐに 見たいコンテンツを選択することができるようにしています。

また、更新があったコンテンツについては、その右側に<mark>NEW</mark> のマークを付けています。

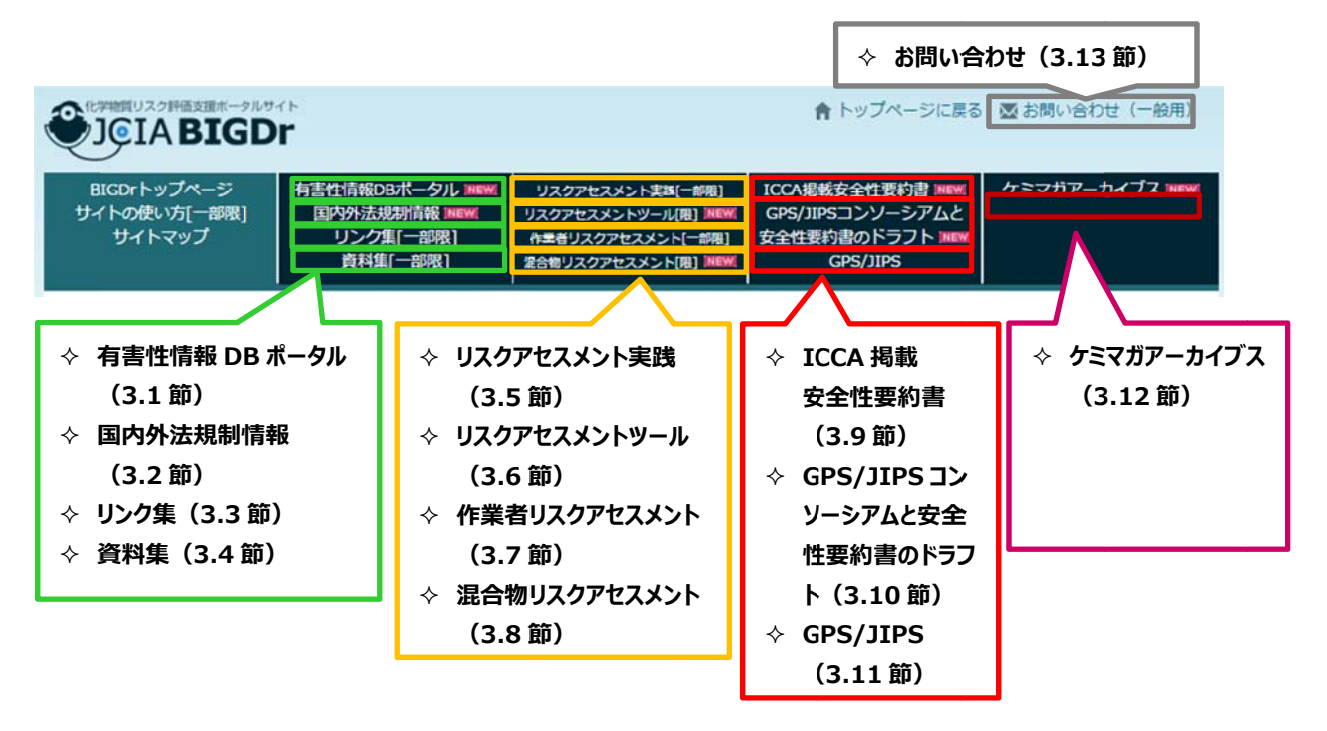

<sup>&</sup>lt;sup>1</sup> JCIA: Japan Chemical Industry Association (一般社団法人 日本化学工業協会)

 $\overline{a}$ 

<sup>&</sup>lt;sup>2</sup> BIGDr : The Base of Information Gathering, sharing & Dissemination for risk management of che emical produc ts(事業者の化 化学物質管理 を総括的に支援 援するための情 情報収集・共有 有・発信の基盤 盤シス テム ム)

<sup>&</sup>lt;sup>3</sup> GPS/JIPS 活動 : : Japan Initiative of Product Stewardship(ジャパンイニシアチブ オブ プロダクト スチュワードシップ) 尚、GPS/JIPS 活動全般に関しては、日化協 GPS/JIPS ポータルサイトもご参 照く ください。

# **3.各ページの紹介**

# **3.1 有害性情報 DB ポータル**

### **① 機能**

 有害性情報に関する主要な DB、情報源にリンクしており、物質情報を横串に一括検索でき ます。

#### **② 利用目的**

 調べたい物質の有害性情報を、国内に点在する有害性情報データベースから一括検索した い場合にご利用ください。

#### **③ 使い⽅**

#### **<検索⽅法>**

- 検索欄に物質名や CAS 番号を入力して、「検索」ボタンを押すと、検索結果の表が出力さ れます。
- 物質名称による検索は、時間がかかるほか別名表記等により検索で拾われない場合があり ますので、CAS 番号による検索を推奨します。
- 物質名称でキーワードを入力した場合、全ての条件に該当する物質が検索されます。例え ば、物質名称で「部分一致」を選択して、スペースで区切って複数のキーワードを入力し た場合、キーワードを全て含む物質名称が検索されます。
- また、「完全一致」を選択して、スペースで区切って複数のキーワードを入力した場合、入 力されたキーワード(スペースを含んだ状態)と完全一致する物質名称が検索されます。

#### **<検索結果>**

- 検索結果は、「有害性情報データベース」と「リスク評価書、試験データ、研究論文に関す るデータベース」ごとに星取表形式で一括表示されます。
- データベース名の下にある●マークをクリックすると、そのデータベースの当該物質のペ ージが直接表示されます。

### **<検索対象 DB>**

検索対象 DB については、一覧表を次ページに掲載しています。

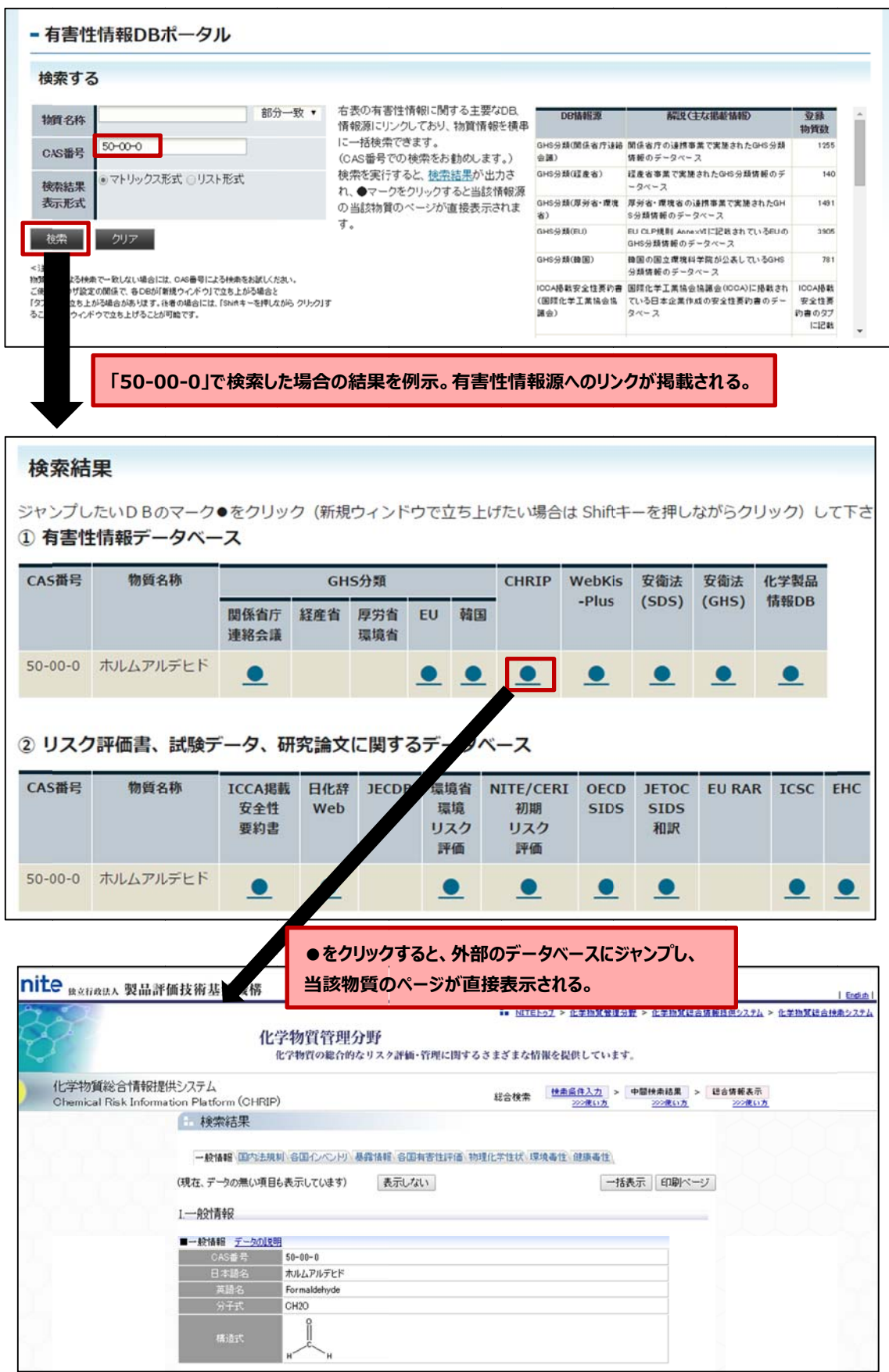

# **表 有害性情報 DB ポータルにおけるリンク先の情報源⼀覧**

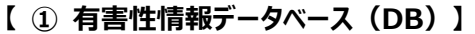

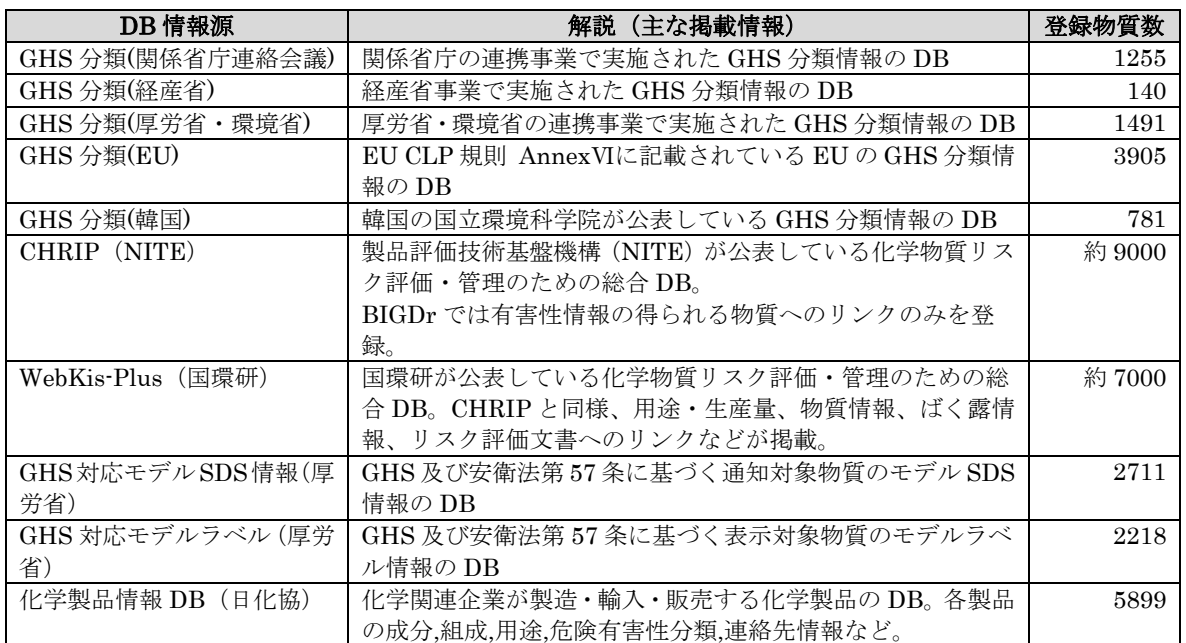

# **【 ② リスク評価書、試験データ、研究論⽂に関するデータベース 】**

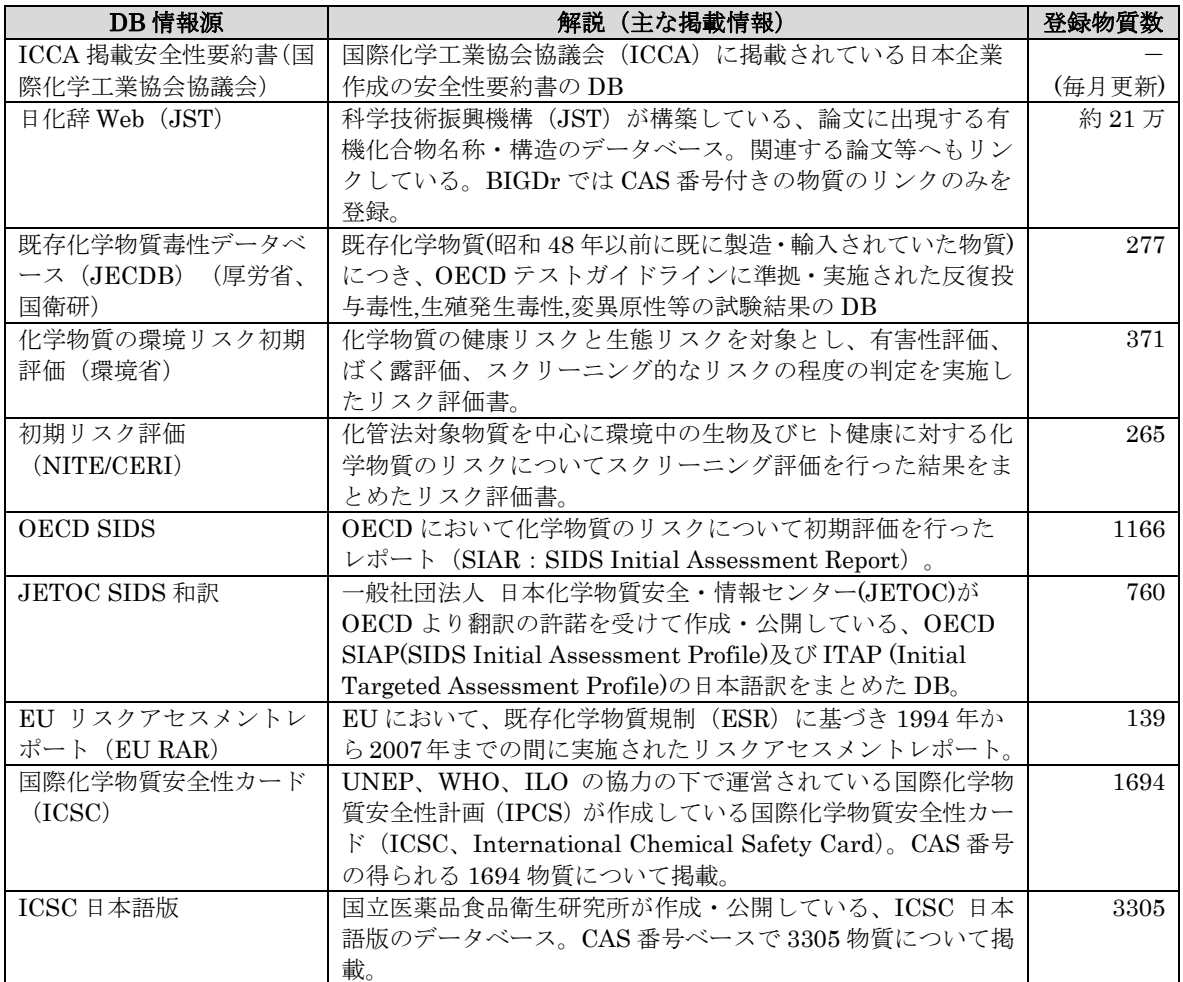

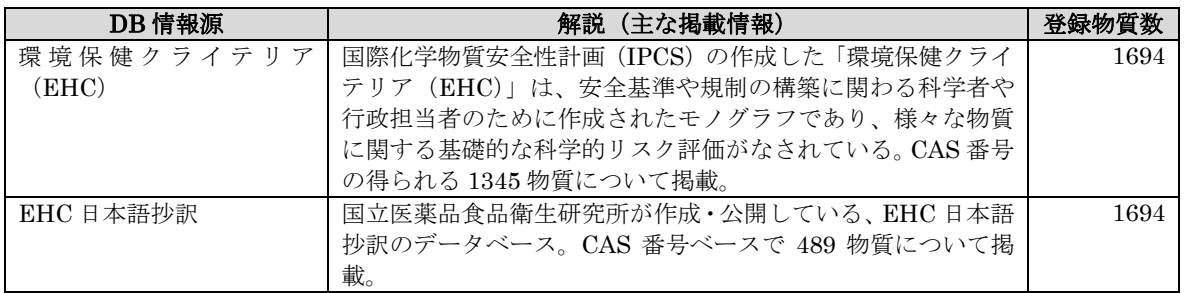

# **【 ③ 統合型** (①のリンクポータル機能と②の試験データの双⽅が掲載されているデータベース) **】**

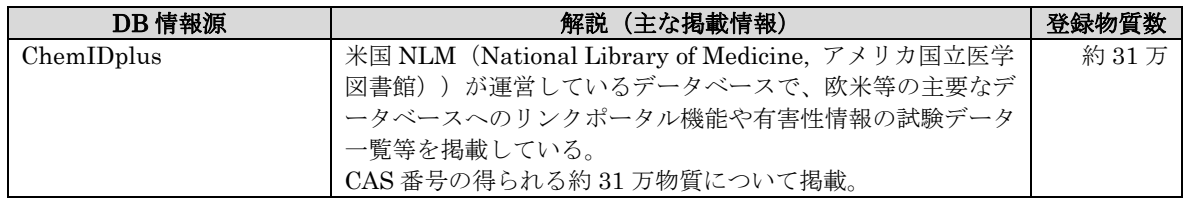

# **3.2 国内外法規制情報 DB**

## **① 機能**

国内外法規制情報にリンクしており、物質情報を横串に一括検索できます。

#### **② 利用目的**

 調べたい物質に関する国内外法令情報の該当の有無を、一括検索したい場合にご利用くだ さい。ただし、最新の情報とは限りませんので、必ずリンク先のページを確認するように してください。

#### **③ 使い⽅**

# **<検索⽅法>**

- 検索欄に物質名や CAS 番号を入力して、「検索」ボタンを押すと、検索結果の表が出力さ れます。
- 物質名称による検索は、時間がかかるほか別名表記等により検索で拾われない場合があり ますので、CAS 番号による検索を推奨します。
- 物質名称でキーワードを入力した場合、全ての条件に該当する物質が検索されます。例え ば、物質名称で「部分一致」を選択して、スペースで区切って複数のキーワードを入力し た場合、キーワードを全て含む物質名称が検索されます。
- また、「完全一致」を選択して、スペースで区切って複数のキーワードを入力した場合、入 力されたキーワード(スペースを含んだ状態)と完全一致する物質名称が検索されます。

#### **<検索結果>**

- 検索結果は、「国内法令」と「海外法令」ごとに星取表形式で一括表示されます。
- データベース名の下にある●マークをクリックすると、そのデータベースの当該物質のペ ージが直接表示されます。

#### **<検索対象法令・DB>**

- 検索対象法令については、一覧表を次ページに掲載しています。
- リンク先の DB は、CHRIP(製品評価技術基盤機構)、ケミココ(環境省)、職場のあんぜ んサイト(厚生労働省)の3つです。

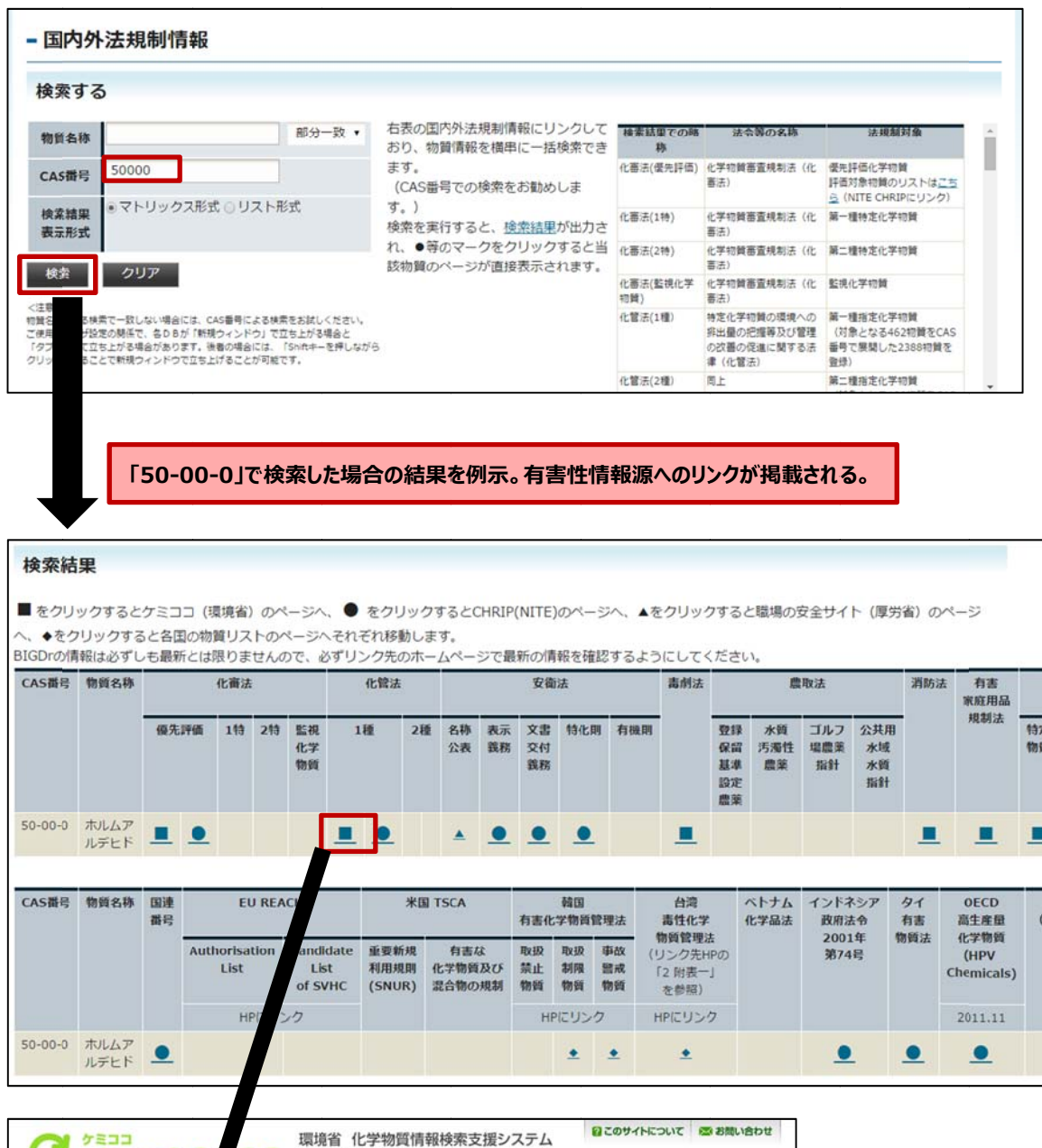

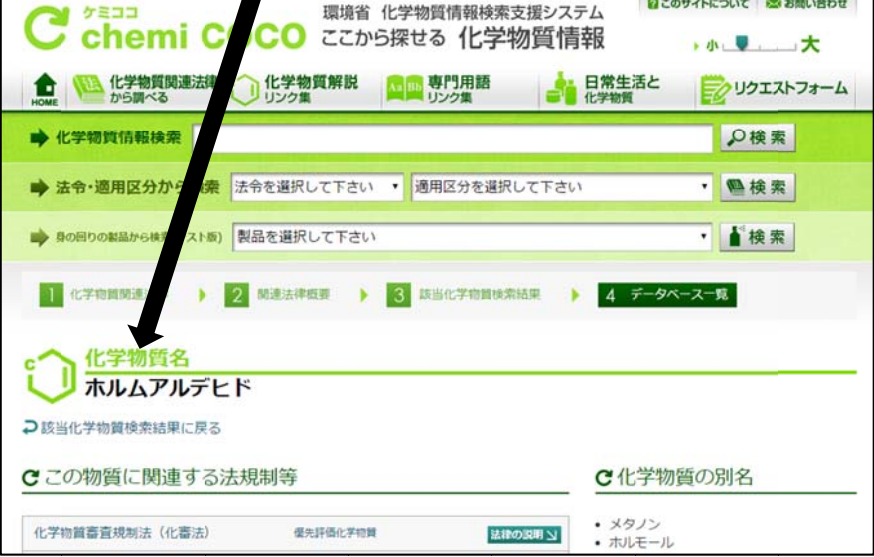

# **表 国内外法規制情報における検索対象法令の⼀覧**

# **【 国内法令における規制対象物質⼀覧 】**

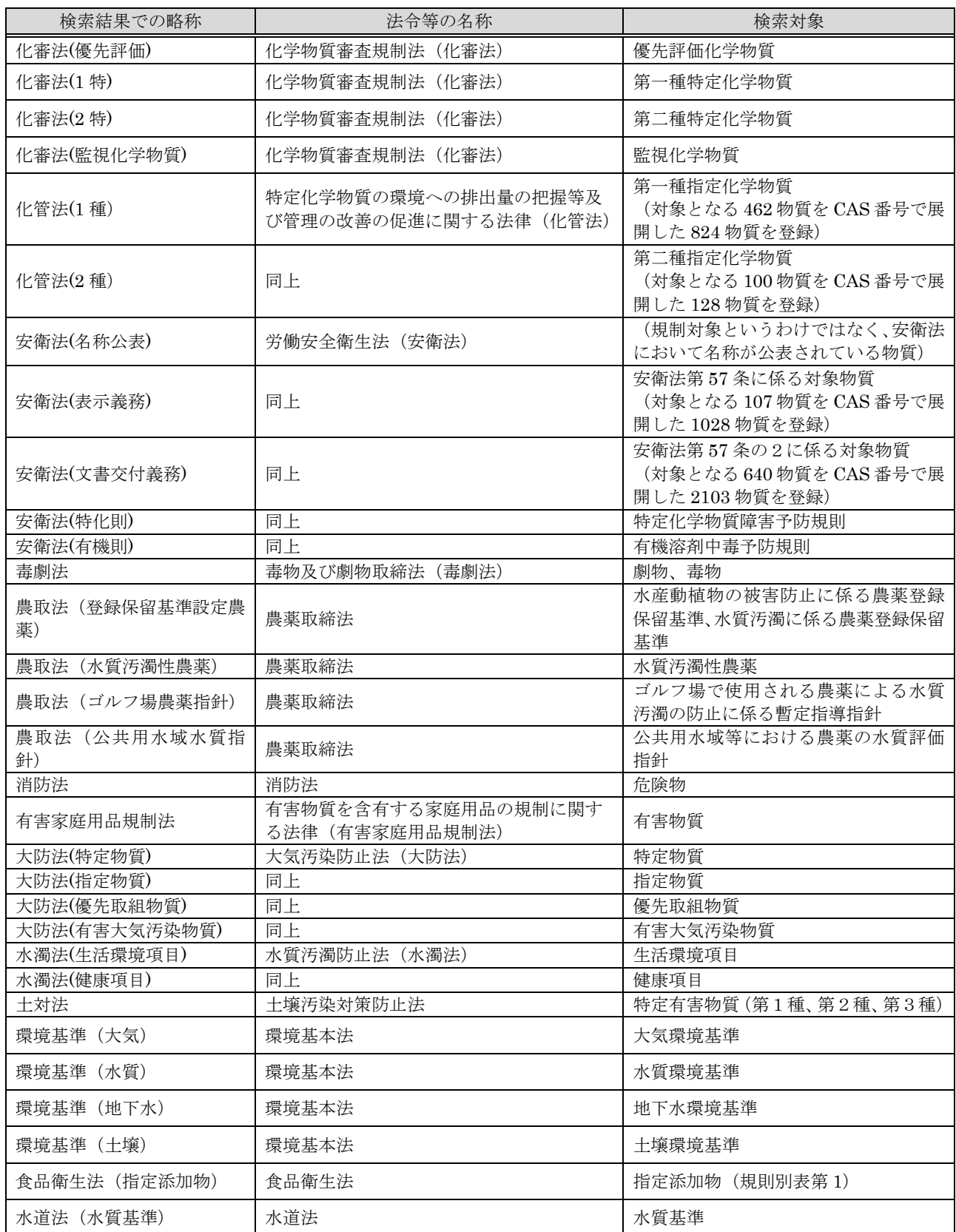

※1項目に複数の規制対象が含まれる場合、リンク先の HP で詳細を確認してください。

# **【 海外法令における規制対象物質⼀覧 】**

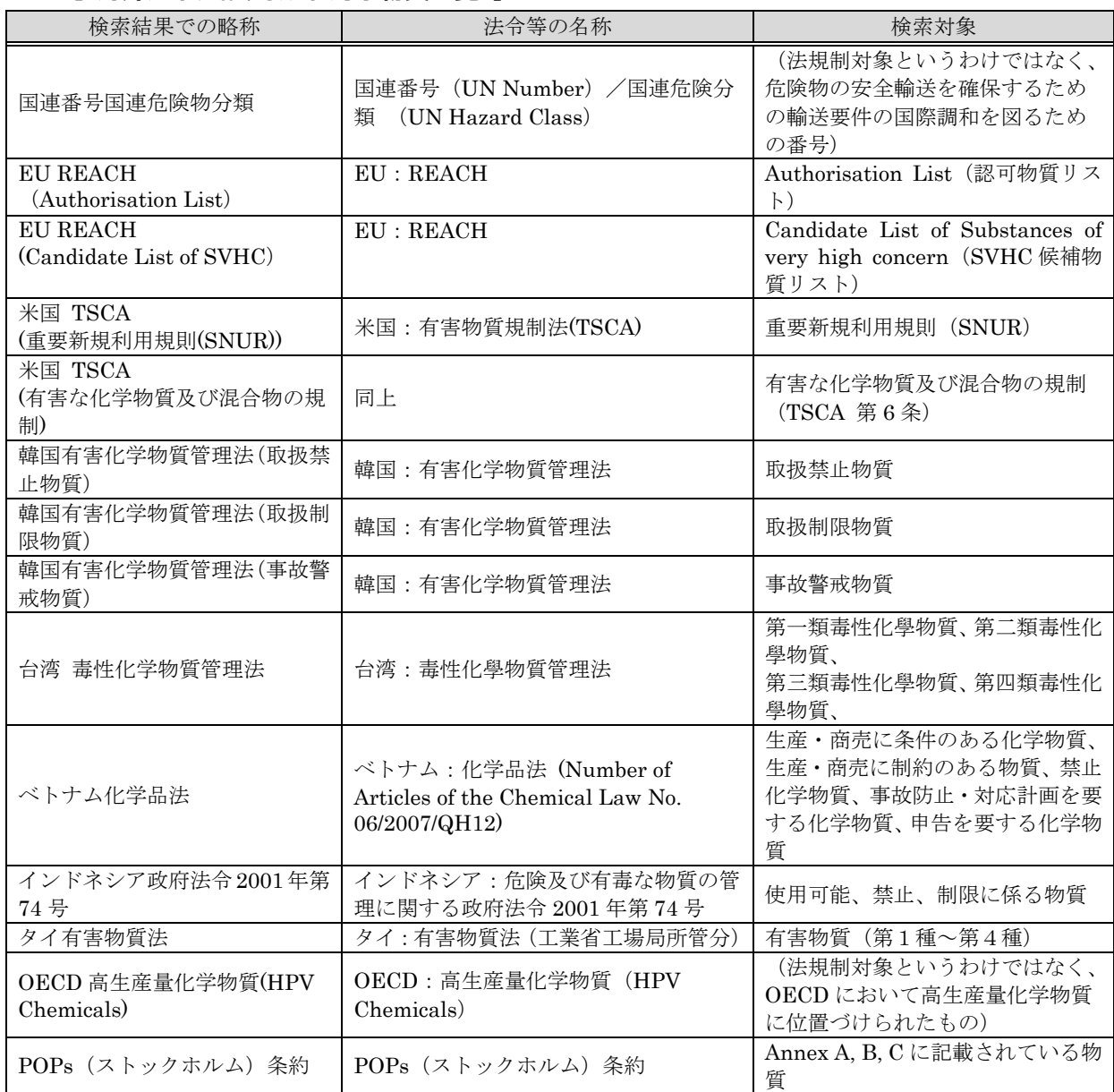

※1項目に複数の規制対象が含まれる場合、リンク先の HP で詳細を確認してください。

# **3. 3 リンク集 集**

#### **① 機 機能**

◆ 有害性評価やばく露評価、海外法規制等に関する国内外の有益な情報源をまとめた「解説 付 付きリンク集 集」です。

※一部、会員限定のコンテンツがありますので、会員の方はログインしてからご覧ください。

② **利用目的** 

◆ 有害性情報 DB ポータル等からの情報よりもより詳しく調べたい、一次情報を確認したい 等 等の場合にご ご利用くださ い。

- ◆ 有害性評価やばく露評価等に関する国内外の有益な情報源へのリンクをリスト化していま す。クリックすることで外部の情報源に移動します。
- ◆ また、有害性情報源については、各情報源の解説を別ページに掲載しておりますので、そ れを参考として情報源を探すことも可能です。

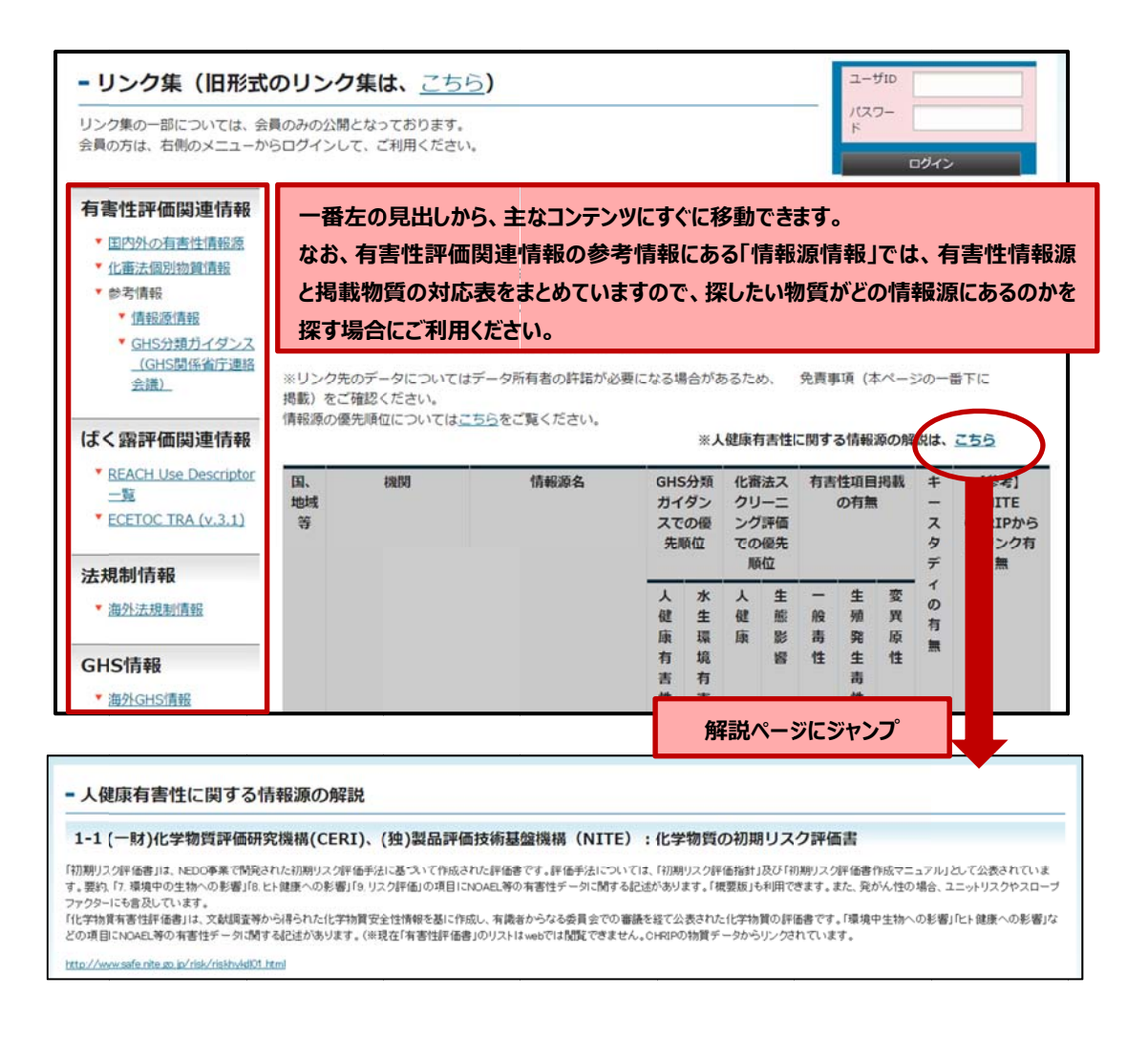

# **3. 4 資料集 集**

#### **① 機 機能**

- ◆ リスク評価から安全性要約書の作成・登録までをサポートする 「各種コンテンツ・資料集」 で です。
	- ※一部、会員限定のコンテンツがありますので、会員の方はログインしてからご覧ください。

# ② **利用目的**

◆ 日化協でのセミナー資料等を掲載しておりますので、リスク評価ツールの使用方法や GSS の作成方法、ICCA のサイトへのアップロード方法等について調べたい場合にご利用くださ い い。

- ◆ GPS/JIPS セミナー(実践編)、同(導入編)などの資料を掲載しておりますので、閲覧し たい資料を選択してください。すべて PDF 形式で閲覧可能です。安全性要約書の作成方法 のほか、作成事例としてトルエン、プロピレン、エチレンの3事例も掲載しています。
- ◆ また、欧州の GES、SPERC 一覧や、REACH における使用記述子及び SPERC に関する 説明資料、GPS 安全性要約書の作成支援のためのばく露及び管理措置に関するフレーズ集、 不確実係数設定方法の比較表なども掲載しています。

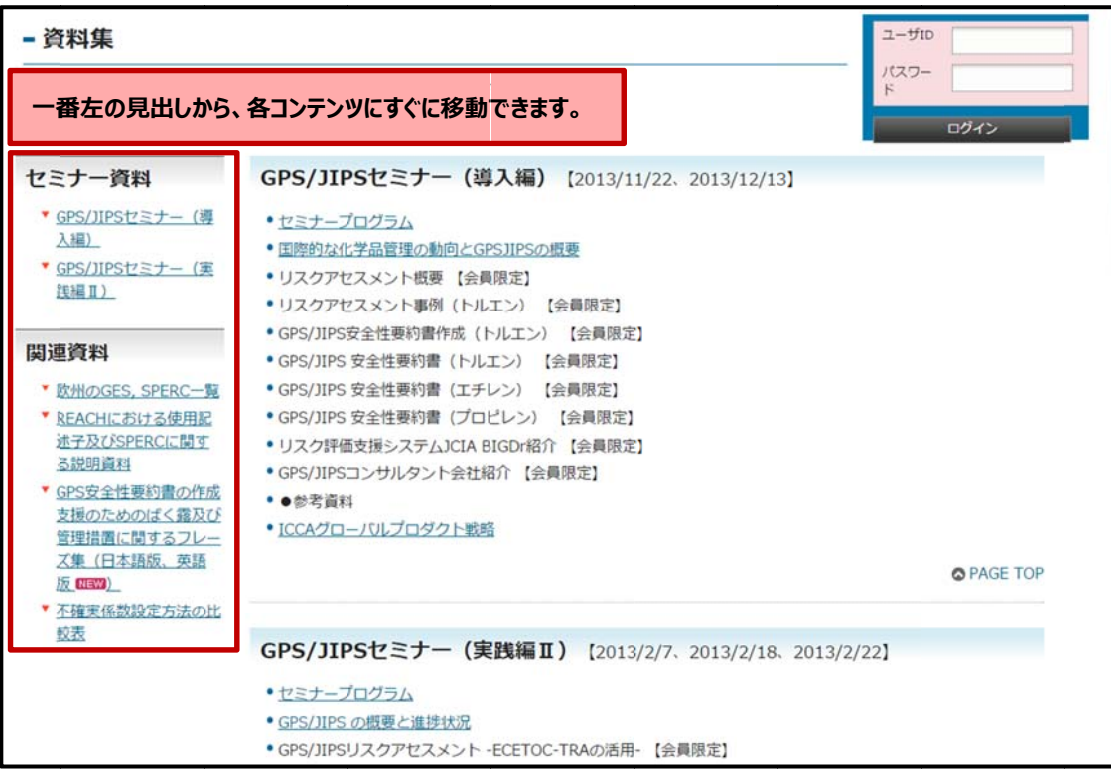

# **3.5 リスクアセスメント実践**

#### **① 機能**

- BIGDr の各種機能を活用した、リスク評価から GSS(GPS 安全性要約書)作成までの流 れをまとめたページです。
- 「GSSMaker 統合版」(リスクアセスメントと安全性要約書作成のための支援ツール。環境、 消費者、作業者のリスクアセスメントを実施可能。)及び「GSSMaker Worker Tool」(作 業者リスクアセスメントに特化したツール)それぞれについて、リスクアセスメントの実 施方法をまとめています。(各ツールについては 3.6 節参照。)
- ◆ また、リスクアセスメントの結果、懸念あり (RCR<sup>4</sup> >1)となった場合や有害性評価値の 算定方法など、ユーザーが迷いやすい箇所を中心に支援内容をまとめています。

※一部、会員限定のコンテンツがありますので、会員の方はログインしてからご覧ください。

### **② 利⽤⽬的**

#### **<GSSMaker 統合版について>**

- リスクアセスメントから安全性要約書の作成までの手順を知りたい場合
- リスクアセスメントの結果、RCR>1 となった場合(リスクアセスメントの結果、RCR>1 となったが、対処方法が分からない場合)
- 有害性評価値の算定方法を知りたい場合(GSSMaker の入力データである有害性評価値の 算定方法を知りたい場合)
- ECETOC TRA ToolのFAQを参照したい場合(GSSMakerのベースになっているECETOC TRA Tool について詳しく知りたい場合や FAQ を確認したい場合)

# **<GSSMaker Worker Tool について>**

- GSSMaker Worker Tool のハザード情報を効率的に収集したい場合(GSSMaker Worker Tool の入力データである有害性評価値、許容濃度、職業ばく露限界値等のハザード情報を 効率よく検索したい場合)
- PROC(プロセスカテゴリ)を適切に選択したい場合(GSSMaker Worker Tool で作業者 ばく露シナリオを作成するために必要となる PROC について、適切な PROC を選択するこ とが難しいと思われる場合)

### **③ 使い⽅**

 $\overline{a}$ 

### **<リスクアセスメントから安全性要約書の作成までの⼿順を知りたい場合>**

 GSSMaker 統合版の「1.リスク評価から GSS 作成までの流れ」に、BIGDr の各種機能 を活用した場合のリスク評価から GSS 作成までの流れを図にまとめておりますので、ご参 照ください。

<sup>4</sup> RCR:Risk Characterization Ratio, リスク判定比。

# **<リスクアセスメントの結果、RCR>1 となった場合>**

- GSSMaker 統合版の「2.TRA 計算において RCR>1 となった場合のチェックポイント」 に RCR>1 となった場合の対処のポイントをまとめておりますので、ご参照ください。
- また、TRA 計算において作業者ばく露の RCR>1となった場合には、「3.TRA 計算にお いて作業者ばく露の RCR が1を超えた場合について」に、作業者ばく露シナリオの選択肢 の感度解析を行った結果をまとめておりますので、適切な作業者ばく露シナリオを選定す るための参考としてください。

#### **<有害性評価値の算定⽅法を知りたい場合>**

- GSSMaker 統合版の「4.キースタディからの有害性評価値の算定方法」に掲載されてい る PDF ファイルをご参照ください。
- 環境リスク初期評価(環境省)、初期リスク評価書(NITE/CERI)、「SIDS」(OECD)とい った各種リスク評価書の記載内容から有害性評価値を算定する方法をまとめています。

# **<ECETOC TRA Tool の FAQ を参照したい場合>**

- GSSMaker 統合版の「5.ECETOC TRA Tool の FAQ 日本語訳」に掲載されている PDF ファイルをご参照ください。
- ECETOC TRA Tool の FAQ を日本語で参照することが可能です。

#### **<GSSMaker Worker Tool のハザード情報を効率的に収集したい場合>**

- GSSMaker の入力データである有害性評価値は、NOAEL 等をアセスメントファクターで 除することで算定されますが、作業者リスクアセスメントツールである GSSMaker Worker Tool では、許容濃度や OEL(職業ばく露限界値)を有害性評価値の代替としてそのまま利 用することが可能です。
- そこで、GSSMaker Worker Tool の「1.安衛法ハザード情報 検索早見表」をご参照くだ さい。安衛法のリスク評価対象物質である 640 物質について、データベースごとの許容濃 度や OEL の掲載状況を星取表にまとめております。

### **<PROC(プロセスカテゴリ)を適切に選択したい場合>**

 GSSMaker Worker Tool の「2.PROC(プロセスカテゴリ)の選び方」をご参照くださ い。PROC に関する最新の解説表のほか、PROC 選定フロー/チェックリストを掲載してお りますので、これらを活用して適切な PROC を選択してください。

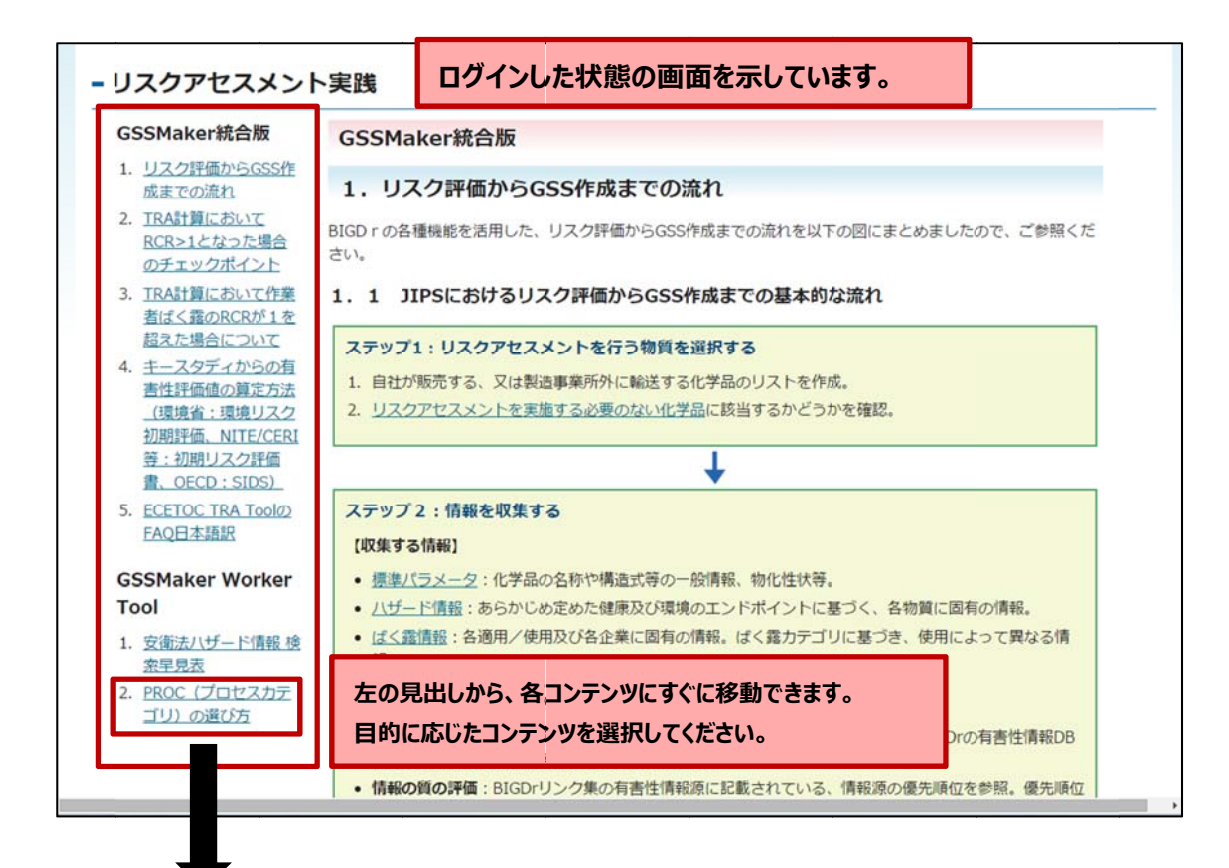

#### 2. PROC (プロセスカテゴリ) の選び方

ここでは、GSSMaker Worker Tool の作業者はく露シナリオを設定する際に必要となるPROC (プロセスカテゴ リ)の最新の解説表や選定支援フロー/チェックリストをまとめています。

そもそもPROCとは、EU REACH規則において作業者ばく露評価を行うために規定されているもので、作業現場 における計28種類の典型的な作業プロセスで構成されています。

例えば、PROC7は工業用スプレーを使う作業、PROC10はローラー・ブラッシング作業に対応付けられていま

GSSMaker Worker ToolではこれらのPROCを選択し、その他の条件を設定することにより、作業者のばく露量 を推定することが可能となります。

#### (1) PROCに関する最新の解説表 (2015/7/10改訂案)

REACH CSA Guidance R.12の最新の改訂案 (2015/7/10改訂版) がEU ECHAより公表されておりますので、そ の一覧表を以下に示します。これまでのPROCの説明よりも詳しく解説されておりますので、PROCを選定する際 の参考にしてください。

> ※本解説表は、EU ECHA (欧州化学品庁)が公開しているPROC解説表 (PDFファイルのp.50) に記載されているPROC解説表をみずほ情報総研が一部文言を補足しながら和訳したものです。

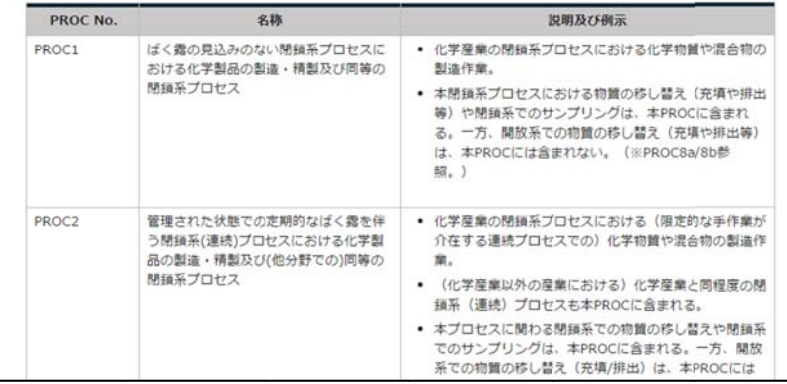

# **3.6 リスクアセスメントツール**

**① 機能** 

- リスク評価を行うための ECETOC TRA ツールは初心者には扱いづらいため、日本語(ま たは英語)で直感的に扱うことのできる「GSSMaker 統合版」及び「GSSMaker Worker Tool」 を用意しております。
- 「GSSMaker 統合版」では、リスク評価から安全性要約書(GSS)の作成までを一括支援 する機能を備えています。
- 「GSSMaker Worker Tool」では、作業者リスクアセスメントの実施からリスクアセスメ ントの結果を出力するまでの機能を備えています。
- いずれのツールにも日本語版と英語版があります。機能はどちらも同じですので、利用す る言語にあわせてダウンロードしてください。

※会員限定のコンテンツとなりますので、会員の方はログインしてからご覧ください。

### **② 利用目的**

### **<GSSMaker 統合版について>**

- 環境、消費者、作業者それぞれのリスクアセスメントを一括して実施したい場合
- ◆ GPS 安全性要約書を作成したい場合

#### **<GSSMaker Worker Tool について>**

- 作業者リスクアセスメントをしたい場合(GSSMaker 統合版に比べて入力パラメータが少 なくて済みます)
	- ※GSSMaker Worker Tool は改正安衛法で義務付けられることになるリスクアセスメントに も対応しております。

#### **③ 使い⽅**

#### **<ツールの利⽤⼿順書>**

- GSSMaker 統合版、GSSMaker Worker Tool いずれも利用手順書を用意していますので、 その手順書に沿ってツールをダウンロードしてお使いください。
- おおよその手順は以下の通りです。
	- GSSMaker(統合版または Worker Tool)と ECETOC TRA Tool をダウンロード
	- GSSMaker に、物質名、物化性状、有害性評価値等のデータを入力(いくつかの物質に ついては物質 DB にデフォルト値が用意されています)。
	- GSSMaker でばく露シナリオを設定(PROC や作業条件等をプルダウンから選択)。
	- 計算実行ボタンを押下(ECETOC TRA Tool を自動的に実行し、リスク評価結果を出力 します。)
	- RCR(リスク判定比) < 1 であれば、GSSMaker 統合版の場合には GPS 安全性要約書の 出力を、GSSMaker Worker Tool ではリスク評価結果として化学物質安全情報の出力を それぞれ実施してください。

### **<ツー ールの Q&A> >**

- ◆ GSSMaker の統合版、Worker Tool いずれも Q&A を用意しておりますので、適宜ご参照 ください。
- ◆ 特に Worker Tool では、ハザード情報の収集からリスク評価、作業者周知のためのプリン 行き詰まった時のヒントなどを掲載しております。 トアウトに至るまでの全体フローをまとめているほか、BIGDr の各支援機能の活用方法や
- ✧ プデスクまでお気軽にお問い合わせください。 ご不明な点等がございましたら、BIGDr の右上にある「お問い合わせ」から BIGDr ヘル

#### **<ツー ールを利⽤する る場合の基本 本的な流れ>**

◆ 参考までに GSSMaker 統合版を利用する場合の基本的な流れを以下にお示しします。

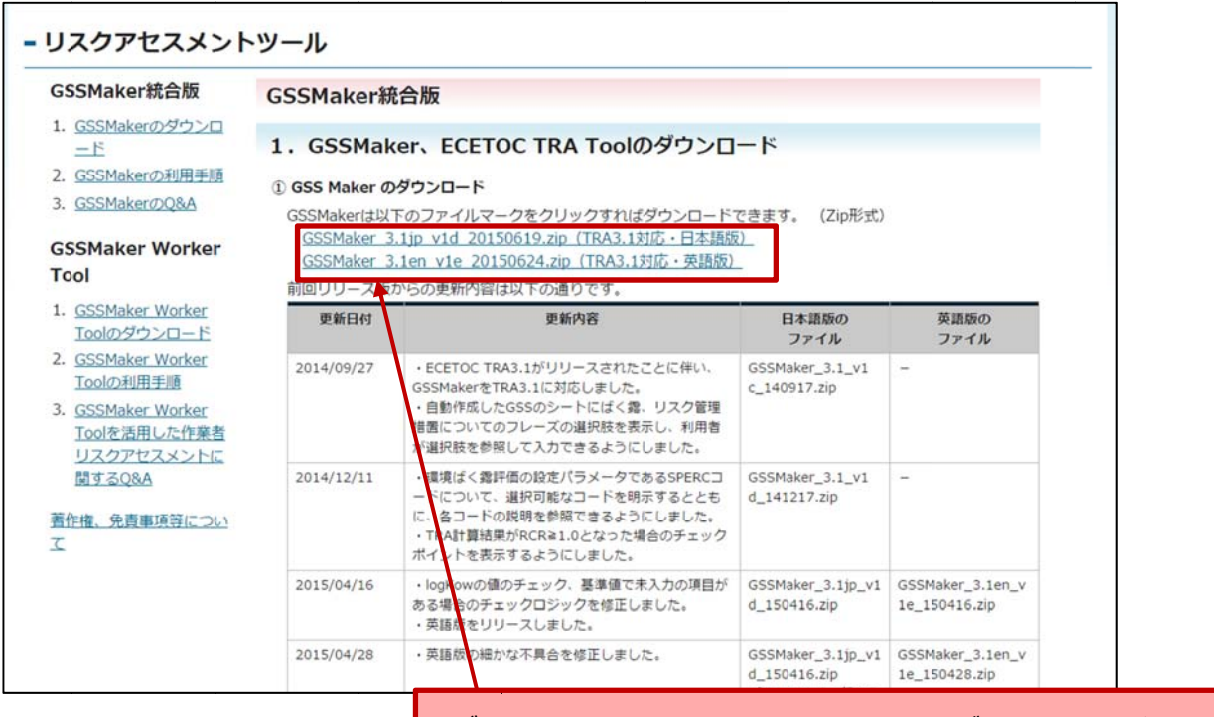

**まず初 めに、GSSMa ker と ECETO OC TRA Tool l をダウンロード ドしてください。**

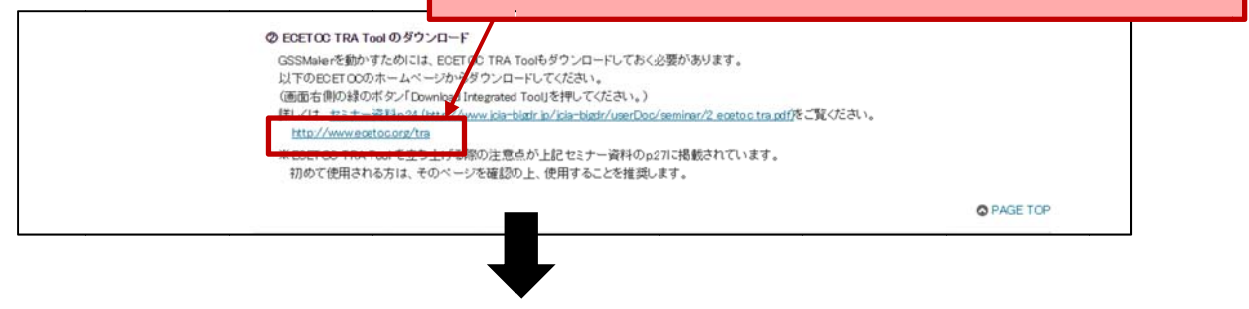

**次ペー ージへ** 

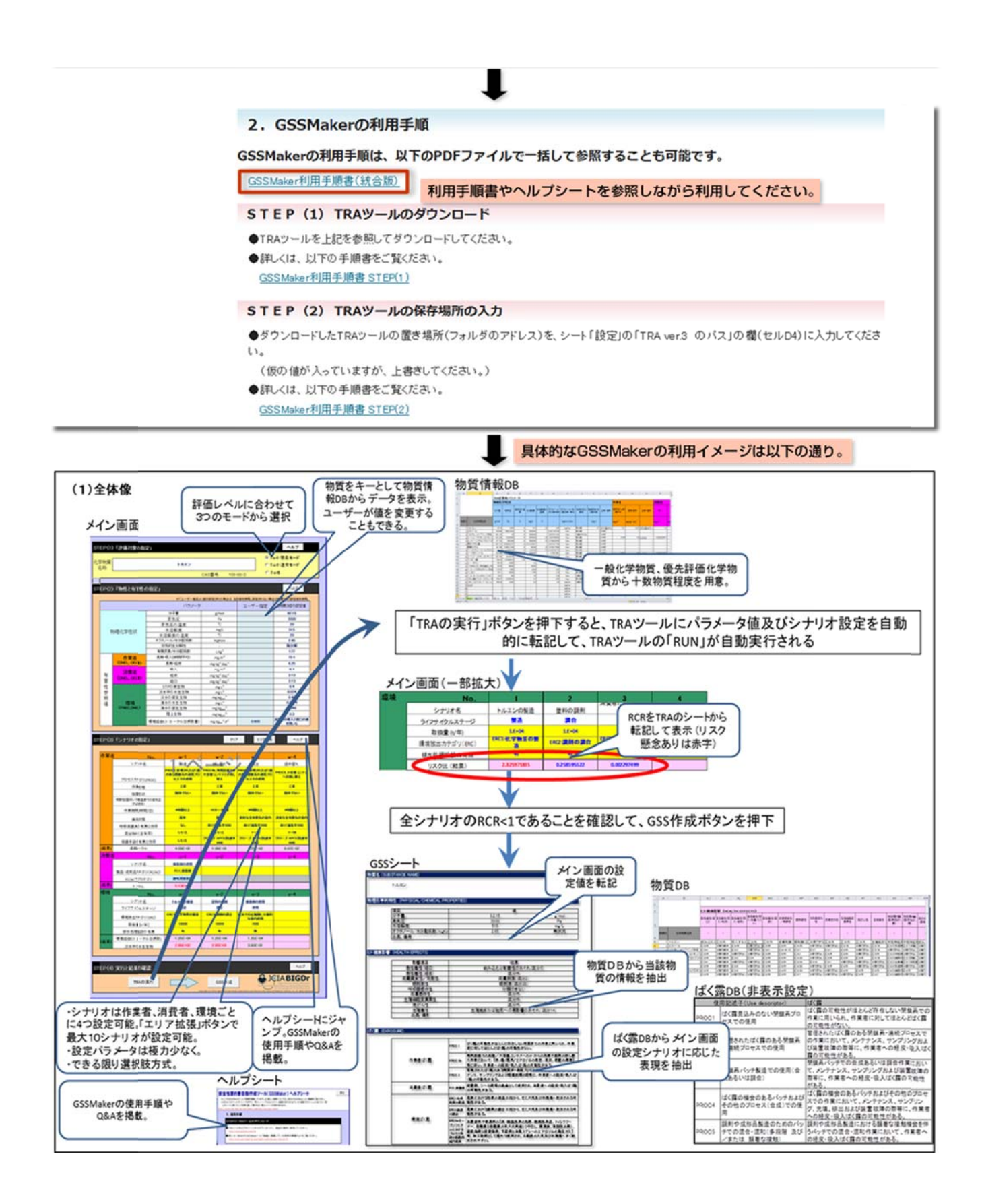

# **3.7 作業者リスクアセスメント**

#### **① 機能**

- ここでは、安衛法改正対応などの作業者リスクアセスメントを行うための各種支援機能を まとめています。
- 具体的には以下のような機能があります。各支援機能の詳細についてはリンク先のページ でご確認ください。
	- ・GSSMaker Worker Tool : ECETOC TRA Tool をベースとして開発された日本語版の 作業者リスクアセスメントツール。
	- ・安衛法ハザード情報 検索早見表 : 安衛法 640 物質のハザード情報を効率よく検索する ためのデータベース星取表。
	- ・PROC(プロセスカテゴリ)の選び方 : GSSMaker Worker Tool の作業者ばく露シナ リオを設定する際に必要となる PROC の選定支援機能。
	- ・GSSMaker Worker Tool の Q&A : GSSMaker Worker Tool の使い方だけでなく、作業 者リスクアセスメントのフロー、各支援機能の活用方法、行き詰まった時のヒントな どをまとめた Q&A。
	- ※一部、会員限定のコンテンツとなりますので、会員の方はログインしてからご覧ください。

### **② 利用目的**

- 安衛法対応など、作業者リスクアセスメントを実施したい場合に、本ページの機能をご活 用ください。具体的には以下のような利用目的が挙げられます。
	- ・作業者リスクアセスメントツールを使いたい場合
	- ・(作業者リスクアセスメントに必要となる)ハザード情報を入手したい場合
	- ・(作業者リスクアセスメントに必要となる)適切な PROC(プロセスカテゴリ)を選定し たい場合
	- ・作業者リスクアセスメントの Q&A を参照したい場合

**③ 使い⽅** 

#### **<作業者リスクアセスメントツールを使いたい場合>**

 「GSSMaker Worker Tool」の「ダウンロード」のリンクで移動した後、本ツールをダウ ンロードしてご活用ください。ただし、会員限定コンテンツのため、会員の方はログイン してからご活用ください。

#### **<ハザード情報を⼊⼿したい場合>**

- 「安衛法ハザード情報 検索早見表」のリンクで移動した後、安衛法のリスク評価対象物質 である 640 物質について許容濃度や OEL(職業ばく露限界値)のデータベース掲載状況を まとめた星取表「安衛法ハザード情報 検索早見表」をご活用ください。
- 本機能は、一般公開されています。

# <適切な PROC(プロセスカテゴリ)を選定したい場合>

 $\rightsquigarrow$ や「PROC 選定フロー/チェックリスト」を活用して、適切な PROC を選択してください。 ただし、PROC 選定フロー/チェックリストは会員限定コンテンツのため、会員の方はログ イ インしてから らご活用くだ ださい。 「PROC(プロセスカテゴリ)の選び方」で移動した後、「PROC に関する最新の解説表」

# **<作業 業者リスクアセ セスメントの Q Q&A を参照 照したい場合> >**

◆ 「GSSMaker Worker Tool の Q&A」で移動した後、各 Q&A の内容をご確認ください。 GSSMaker Worker Tool の使い方だけでなく、作業者リスクアセスメントのフロー、各支 援機能の活用方法、行き詰まった時のヒントなどをまとめております。ただし、会員限定 コンテンツのため、会員の方はログインしてからご活用ください。

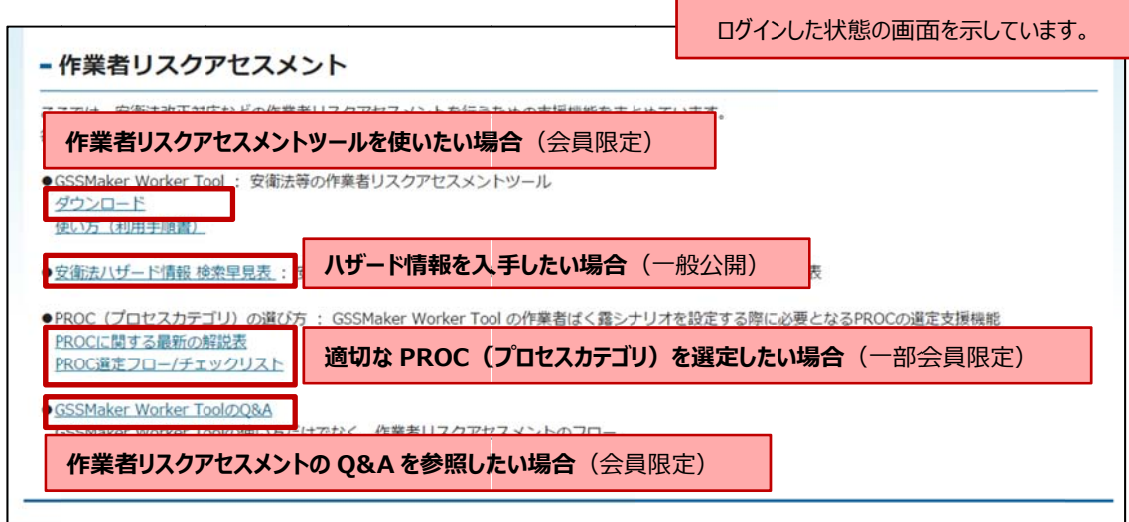

# **3. 8 混合物 物リスクアセス スメント**

### **① 機 機能**

- ◆ ここでは、混合物に関するリスク評価を行うための各種支援機能をまとめています。
- ◆ 具体的には現在、以下のような機能を整備しています。各支援機能の詳細についてはリン ク ク先のページ ジでご確認く ださい。
	- ・JIPS 混合物リスク評価のためのガイダンス :混合物リスク評価の手法や手順をまとめ たガイダ ダンスです。 具体的な評価 価事例もあわ わせて掲載し ています。
	- •リード物質選定ツール:混合物リスク評価にあたって、評価すべき物質を選定するため のツールです。利用手順書もあわせて掲載しています。

※会員限定のコンテンツとなりますので、会員の方はログインしてからご覧ください。

### ② **利用目的**

◆ 混合物のリスク評価を実施したい場合に、本ページの機能をご活用ください。

#### **③ 使 使い⽅**

#### **<JIP PS 混合物リ リスク評価のた ためのガイダン ンス>**

- ◆ JIPS 混合物リスク評価のためのガイダンスのページに掲載されている PDF ファイルをご 覧ください。ただし、会員限定コンテンツのため、会員の方はログインしてからご活用く だ ださい。
- ◆ 国際的に普及している GHS 分類を用いるため、日本の事業者にとってもリード物質の選定 基 基準がわかり りやすく、実 実用的に利用し しやすいのが が特徴です。
- ◆ また、ガイダンスでは、混合物リスク評価の方法に加え、海外の方法との比較、評価事例 等 等も掲載され れています。

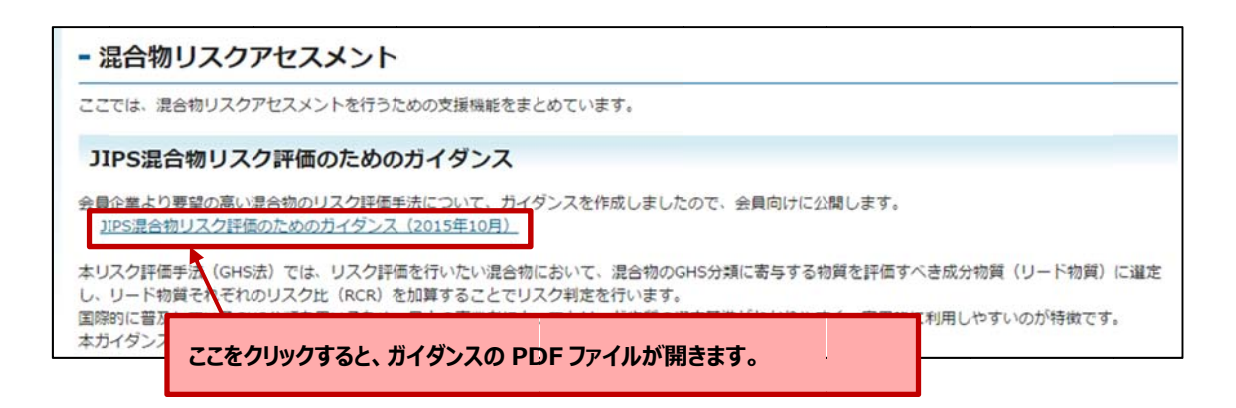

# **<リー ード物質選定 定ツール>**

- ◆ 混合物リスク評価にあたって、評価すべき物質を選定するためのツールです。
- ◆ 本ツールの利用にあたってはまず利用手順書をご覧ください。

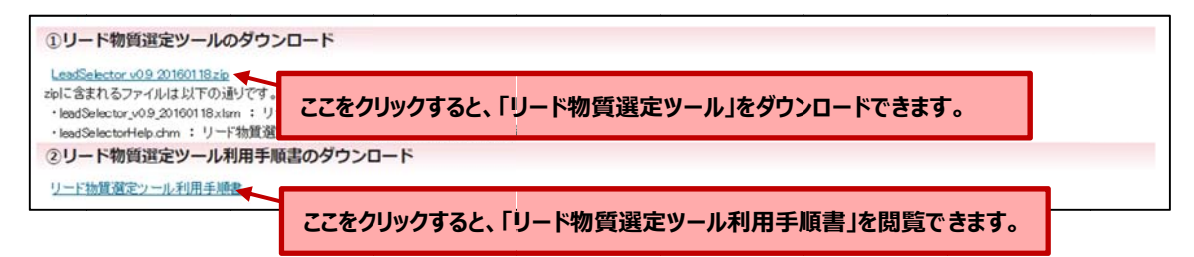

# **3. 9 ICCA 掲載安全性 性要約書**

#### **① 機 機能**

- ◆ 安全性要約書 (GPS/JIPS 安全性要約書) とは、自社で製造販売する化学品に関する GPS/JIPS 検討結果 (リスク評価結果等) をわかりやすい書式でまとめたものです。
- ◆ ICCA(国際化学工業協会協議会)のホームページに掲載されている安全性要約書のうち「日 本企業が作成した GPS 安全性要約書へのリンク」の一覧を掲載しています。

#### ② **利用目的**

◆ ICCA のサイトは英語で記載されており、検索システムもやや使いづらいことから、日本企 業の作成した安全性要約書を効率よく検索・参照したい場合にご利用ください。

- ◆ 日本企業の作成した安全性要約書 (ICCA へのリンク) が、物質別または企業別、CAS 番 号別にリスト化されていますので、リストの中から該当する安全性要約書を検索してくだ さい。
- ◆ 情報の更新時点、安全性要約書の掲載件数については、表の左上に掲載しています。
- ◆ 安全性要約書の言語が日本語以外(英語やドイツ語等など)の場合には、【 】書きで言語 名 名を記載して ています。

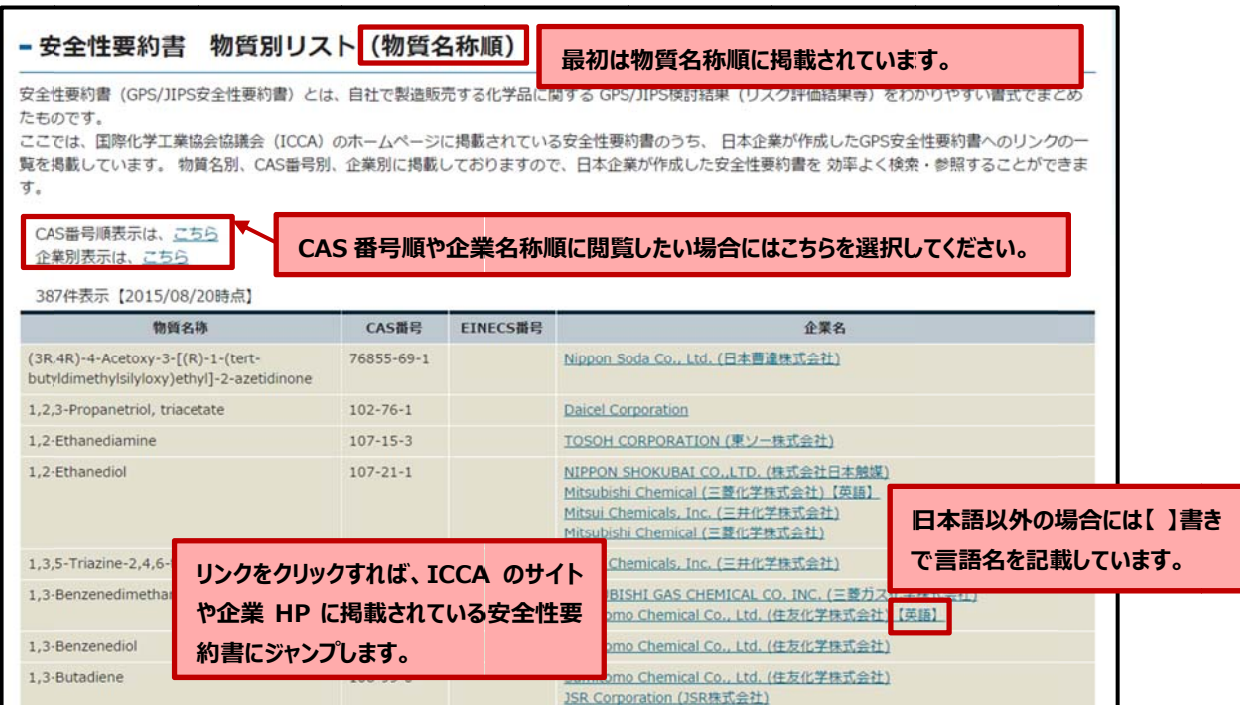

# **3. 10 GPS S/JIPS コン ンソーシアム ムと安全性要 要約書のドラ ラフト**

### **① 機 機能**

- ◆ 日化協が推進する GPS/JIPS 活動の一環として、GPS/JIPS コンソーシアムが作成した安 全 全性要約書の のドラフトの 一覧を掲載し しています。
- ✧ 共通課題を協働で解決することを目的として、対象の化学物質ごとに日化協の会員企業有 志 志で構成され れたグループ プです。 『GPS/JIPS コンソーシアム』とは、化学物質のリスク評価および安全性要約書作成に係る
- ◆ 安全性要約書は、最終的には個社の責任で公開するものであり、個社の状況に合わせて内 容を吟味する必要があることから、安全性要約書のドラフトの記載は最大公約数的な範囲 になっています。この点をご理解頂き、貴社の安全性要約書の作成にご活用ください。

### ② **利用目的**

◆ 安全性要約書を作成する場合に、本ドラフトをご活用ください。(なお、ドラフトの活用に あたっては、あらかじめ GSSMaker 等によるリスク評価を実施してリスクの懸念がないこ とを確認しておく必要があります。)

- ◆ 一覧表には、GPS/JIPS コンソーシアムの作成した安全性要約書の PDF ファイルが掲載さ れ れております すので、それ れらを安全性要 要約書の作成 成にご活用く ださい。
- ◆ 掲載対象物質は順次追加していく予定です。また、GPS/JIPS コンソーシアムに参加された い会員の皆様、また新たにコンソーシアムを結成したい化学物質がございましたら、事務 局 局までご連絡 絡ください。

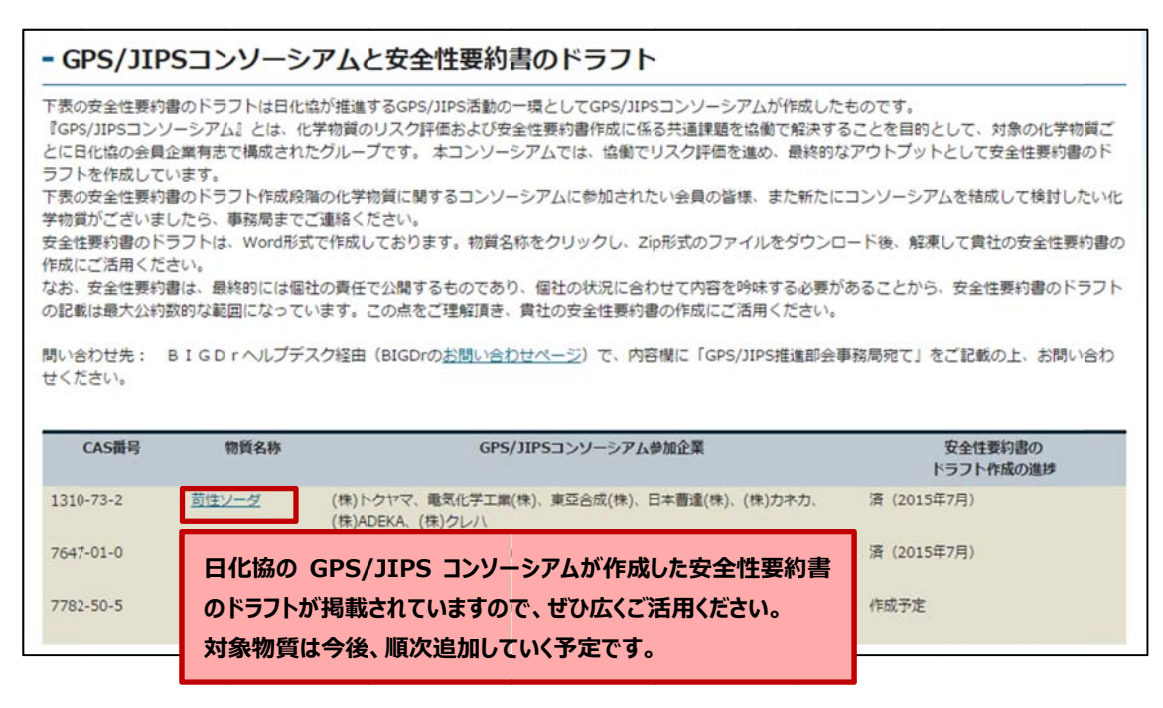

# **3. 11 GPS S/JIPS**

# **① 機 機能**

- ◆ このページでは、日化協が推進する GPS/JIPS の取組について紹介しています。
- ◆ 日化協では、化学品管理強化のための新たな化学工業界の自主的取り組みとして、2009年 5 月より"JIPS"(ジャパンイニシアチブ オブ プロダクトスチュワードシップ、Japan Initiative of Product Stewardship)の取り組みを開始しています。
- ◆ JIPS は、国際的な取組みである ICCA の PS(プロダクトスチュワード シップ)/GPS (Global Product Strategy、グローバルプロダクト戦略) を基本概念として、サプライチェ ーンを考慮したリスクがリスク管理をベースにした、産業界の自主的な取組みで す。JIPS は GPS の日本における具体化と位置づけているものであり、そのことを強調す るために「GPS/JIPS」という用語を用いています。

# ② **利用目的**

◆ GPS/JIPS について知りたい場合にご活用ください。

- ◆ GPS/JIPS について知りたい場合に、「JIPS 化学品のリスク最小化を目指す化学産業界の 自主活動」の PDF ファイルをご覧ください。概要を把握したい場合には、要約版もご用意 しております すので、そち らをご覧くだ ださい。
- ◆ 日化協の GPS/JIPS ポータルサイトにも詳しくまとめられておりますので、あわせてそち らもご覧くだ ださい。

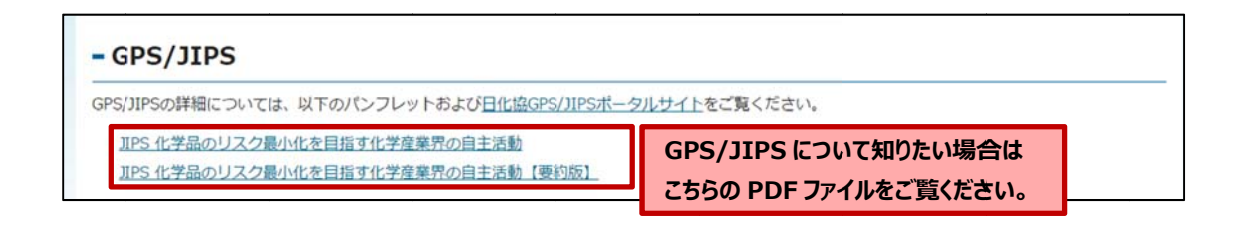

# **3.12 ケミマガアーカイブス**

**① 機能** 

- 「ケミマガ アーカイブス」とは、みずほ情報総研(MHIR)が配信しているメールマガジ ン「ケミマガ」(化学物質管理に関する国内外の主要ホームページにおける新着情報や報道 発表情報を網羅的に収集・整理したもの)、独立行政法人製品評価技術基盤機構(NITE) が発行しているメールマガジン「NITE ケミマガ」、一般社団法人 日本化学物質安全・情報 センター(JETOC)が配信している最新情報の見出し記事を、過去数年分(ケミマガ: 2012 年以降、JETOC 記事:2013 年以降)にわたって整理したものです。
- ケミマガアーカイブスでは、国内外の主要機関のホームページにおける過去の更新情報を、 国別(機関別)・ジャンル別(分野別)に時系列順で参照することが可能です。情報は月に 1回の頻度で更新されます。

### **② 利用目的**

- 以下のような場合にケミマガアーカイブスをご活用ください。
	- ・国内外の主要機関における化学物質管理に関する最新情報をチェックしたい場合(1 ヶ月 間の国内外の動きをチェックしたい場合など)
	- ・特定の国や機関におけるこれまでの化学物質管理の経緯や動向をチェックしたい場合
	- ・特定のジャンルやトピックについての国際的な化学物質管理の動向をチェックしたい場 合

- 最初の画面では全ての情報を時系列順(新しい順)に表示されています。最初の画面では、 すべての国・地域やジャンルの情報が掲載されています。
- 画面左側の欄から閲覧したい国・機関やジャンルを選べば、該当する情報のみが抽出され て表示されますので、探したい情報に合致する分類を選択してご利用ください。
- JETOC の情報については見出しの後ろに【JETOC 記事】と記載されております。見出し 記事の元ページへのリンクについては JETOC 会員限定となっておりますので、JETOC 会 員の方は画面上部のリンクから JETOC のホームページに移動してご確認ください。

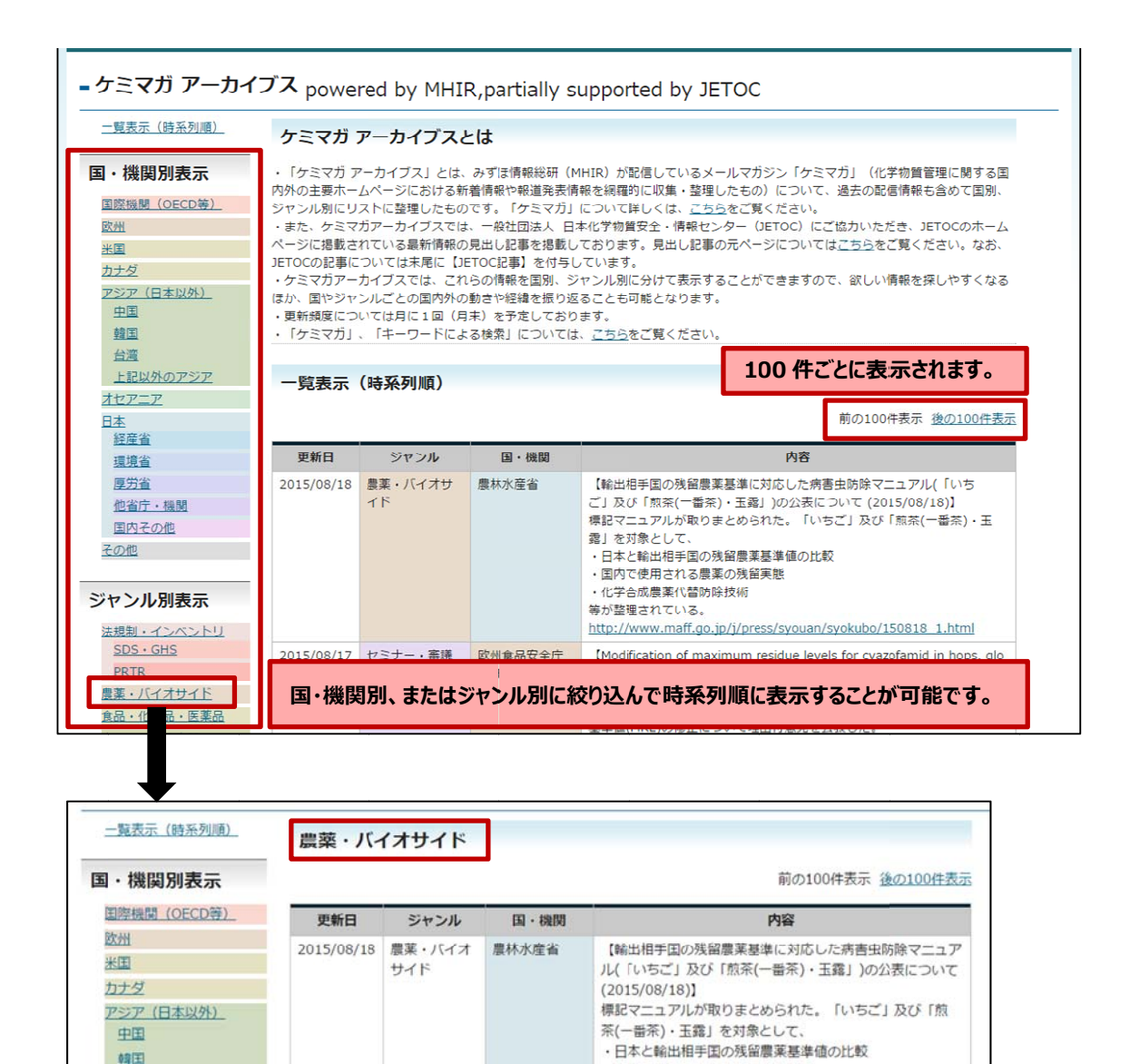

台湾

オセアニア

環境省

腰労省

日本 経産省

上記以外のアジア

2015/08/17 農薬・バイオ

サイド

環境省

・国内で使用される農薬の残留実態

http://www.maff.go.jp/j/press/syouan/syokubo/15081

【「水産動植物の被害防止に係る農薬登録保留基準 値(案)」に対する意見の募集(パブリックコメント)につい

化学合成農薬代替防除技術

て(お知らせ) (2015/08/17)】

等が整理されている。

8 1.html

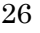

# **3. 13 お問 問い合わせ**

# **① 機 機能**

◆ BIGDr の使い方やリスク評価等に関する疑問や質問に回答する「ヘルプ機能」です。

# ② **利用目的**

- ◆ BIGDr の使い方やログイン方法、リスク評価等に関してご不明な点等がございましたらご 活用ください。
- ◆ なお、会員の方は、ログインした後であれば会員専用の問い合わせボタンがございますの で、ログインした後でご利用ください。

- ◆ お問い合わせまたはご要望の件名と内容、及び、返信先メールアドレスをご記入の上、送 信 信ボタンを押 押してくださ い。
- ◆ 後ほど、事務局からご回答致します。(事務局内で確認を行いますので、回答までにお時間 がかかる場合がございますが、あらかじめご了承ください。)

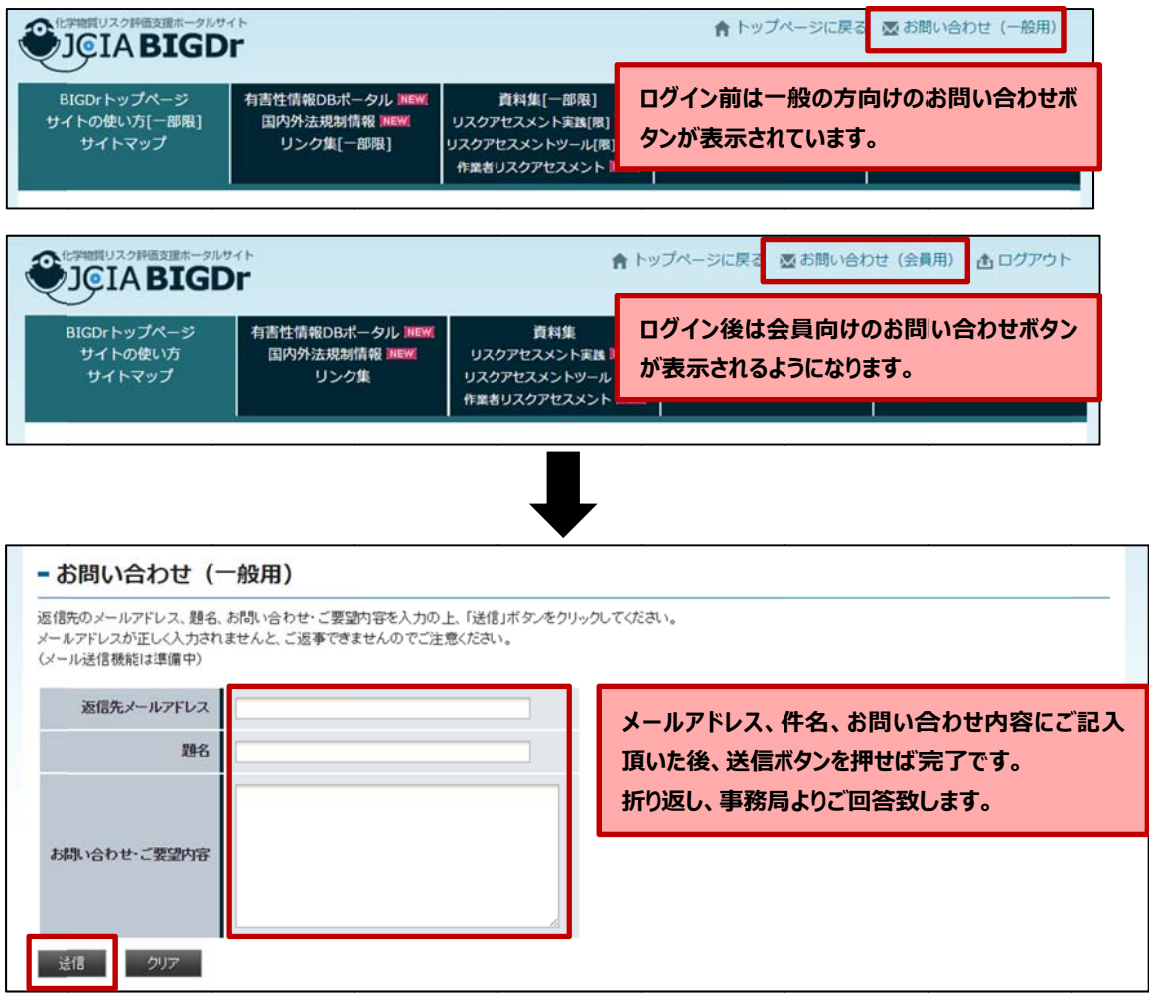